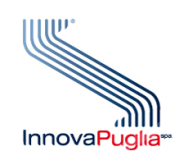

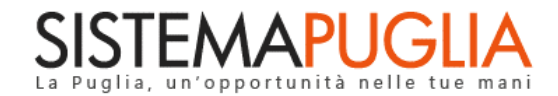

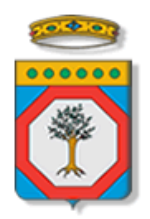

#### Regione Puglia Dipartimento Politiche del Lavoro, Istruzione e Formazione Sezione Formazione

# **GOL - AVVISO 2/2023**

**"La mia Scrivania ENTE"**

**Iter Procedurale**

Dicembre 2023

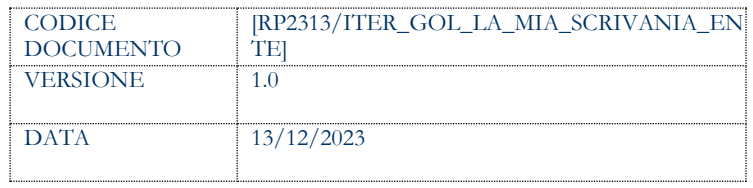

#### **CONTROLLO CONFIGURAZIONE**

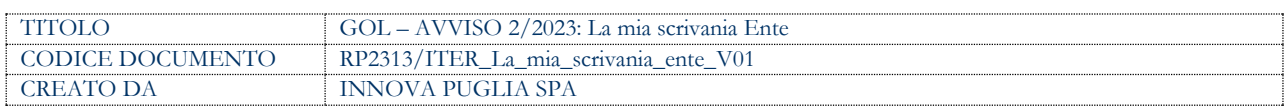

#### **STORIA DEL DOCUMENTO**

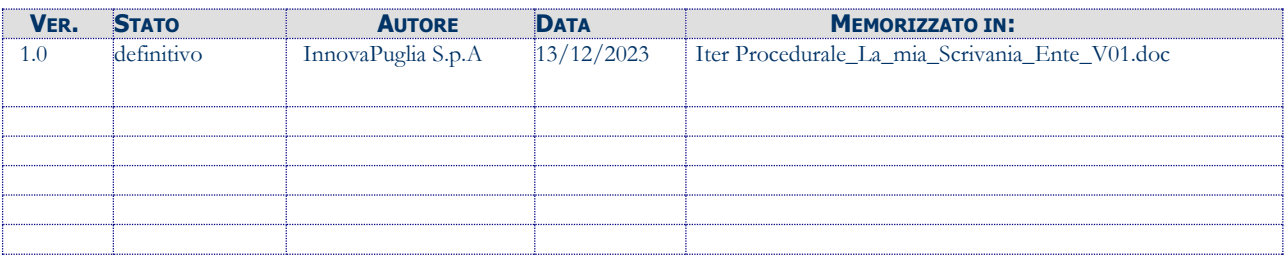

#### **STORIA DELLE REVISIONI**

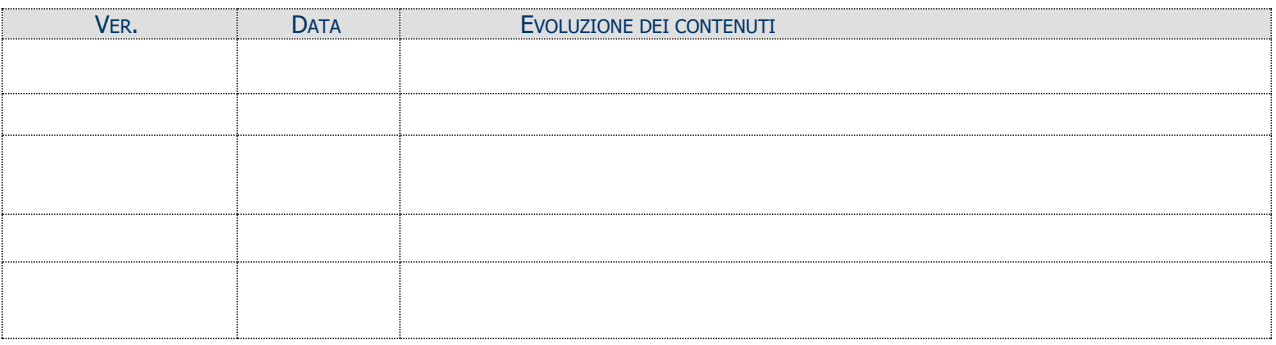

#### **MODIFICHE PREVISTE**

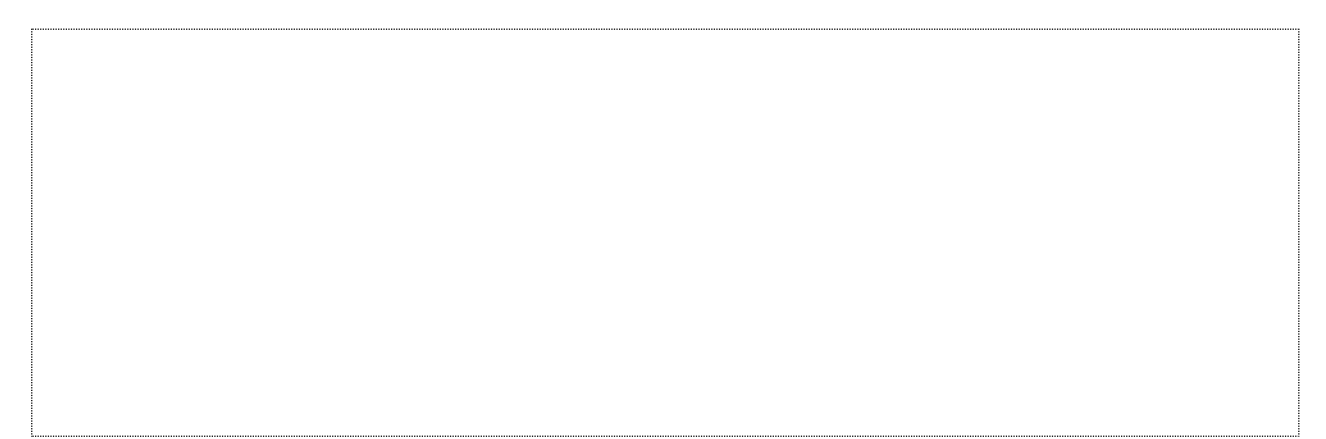

# **INDICE DEL DOCUMENTO**

# **Sommario**

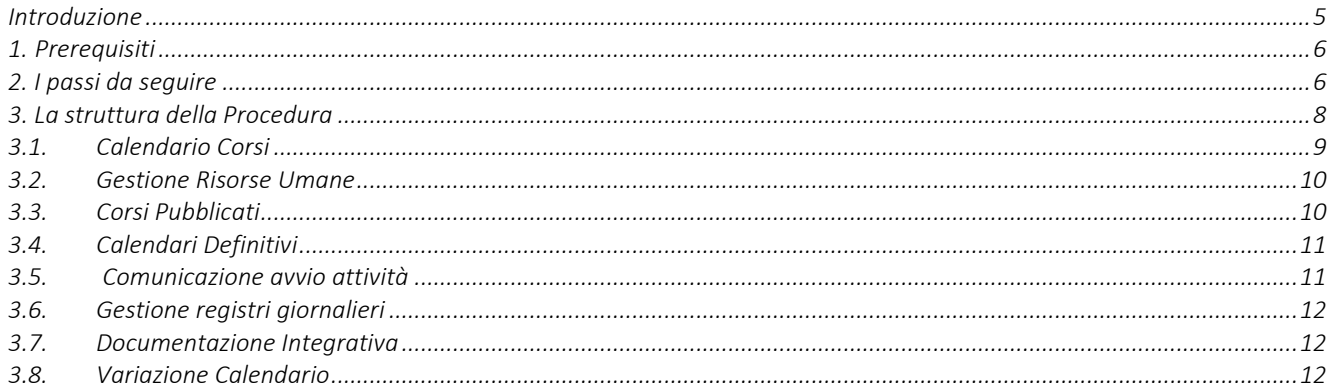

# <span id="page-4-0"></span>**Introduzione**

In questo documento è descritto in maniera sintetica come procedere operativamente per poter accedere ai servizi on-line relativi all'**Avviso 2/2023 "Competenze Digitali",** adottato con Atto Dirigenziale n. 1255 del 25/07/2023 della Sezione Formazione della Regione Puglia, pubblicato sul BURP n. 70 del 27/07/2023.

Per poter avere accesso alla procedura telematica è necessario essere registrati al portale Sistema Puglia [\(www.sistema.puglia.it\)](../../../../../../../AppData/Local/AppData/Local/AppData/AppData/Local/AppData/Local/Microsoft/Windows/INetCache/AppData/AppData/AppData/Local/Microsoft/AppData/Local/Microsoft/AppData/Local/Microsoft/Windows/Temporary%20Internet%20Files/Content.Outlook/AppData/Local/Packages/Microsoft.SkypeApp_kzf8qxf38zg5c/LocalState/Downloads/www.sistema.puglia.it).

La Procedura Telematica è accessibile dal link "*La mia scrivania Ente*" presente nella sezione "*Avviso 2/2023*" della pagina dedicata all'**AVVISO GOL,** attiva in Politiche e Mercato del Lavoro sul portale [www.sistema.puglia.it](http://www.sistema.puglia.it/) (link diretto: [https://www.sistema.puglia.it/SistemaPuglia/gol\)](https://www.sistema.puglia.it/SistemaPuglia/gol).

Nella pagina dell'Avviso sono disponibili i servizi:

- **Supporto Tecnico** per avere assistenza sull'utilizzo della procedura telematica; la risposta sarà inviata dal Centro Servizi via e-mail prima possibile,
- Richiedi Info per le richieste di chiarimento circa il procedimento; la risposta sarà inviata dai referenti della Regione Puglia via e-mail prima possibile,
- **FAQ** servizio attraverso il quale la Regione mette a disposizione un archivio delle domande più frequenti pervenute agli uffici regionali.

I servizi telematici descritti in questo documento possono essere utilizzati da addetti degli Enti che abbiano le caratteristiche descritte nel paragrafo Prerequisiti.

### **1. Prerequisiti**

<span id="page-5-0"></span>I prerequisiti richiesti per tutti i ruoli previsti al fine di procedere all'istanza di abilitazione sono i seguenti:

- Essere un operatore autorizzato ad operare per conto di un Organismo Formativo autorizzato e, in caso di Supervisore, aver comunicato il nominativo a Regione Puglia.
- Accedere al portale Sistema Puglia con un'identità digitale certificata da:
	- SPID Sistema Pubblico di Identità Digitale (di livello 2)
		- > https://www.spid.gov.it
	- CIE Carta di Identità Elettronica
	- > https://www.cartaidentita.interno.gov.it/cittadini/entra-con-cie/
	- CNS Tessera Sanitaria Carta Nazionale dei Servizi
	- > https://sistemats1.sanita.finanze.it/portale/modalita-di-accesso-con-ts\_cns
- Rendere predefinita dalla funzione "Modifica Profilo" l'utenza certificata e non quella ordinaria

L'addetto abilitato, dopo il collegamento al portale con le proprie credenziali certificate, troverà, al link "*La mia scrivania Ente*" della pagina GOL, l'area di lavoro personale da cui accedere ai servizi on-line relativi all'Avviso.

Ogni addetto potrà operare solo per conto dell'Organismo Formativo per il quale ha richiesto l'accreditamento.

# <span id="page-5-1"></span>**2. I passi da seguire**

I passi da seguire per poter procedere ai servizi on line di Sistema Puglia relativi all'Avviso 2/2023 - GOL sono:

1. *Accesso al portale Sistema Puglia*

2. *Accesso alla Procedura* **La mia scrivania Ente** dalla sezione **Avviso 2/2023** della pagina **Avviso GOL**

Nel corso della compilazione dei vari pannelli, il Sistema effettua in automatico le verifiche di alcuni vincoli o requisiti oggettivi dettati dall'**Avviso 2/2023 "Competenze Digitali",** secondo quanto previsto dall'**Atto Unilaterale d'Obbligo** sottoscritto con la Regione Puglia. Nel caso in cui non sia completa la compilazione di tutti i pannelli obbligatori o non siano soddisfatti alcuni dei requisiti richiesti, il Sistema inibisce il prosieguo della procedura, fornendo specifici messaggi.

**ATTENZIONE:** Si evidenzia che i controlli eseguiti dalla procedura telematica non coprono tutti i vincoli previsti dall'Avviso e ss.mm.ii. e dall'Atto Unilaterale d'Obbligo.

Pertanto, nella fase di esecuzione della procedura, è necessario comunque fare riferimento a quanto previsto nell'Avviso e ss.mm.ii. e nell'Atto Unilaterale d'Obbligo sottoscritto con la Regione Puglia.

Per problemi di natura tecnica è possibile contattare il Centro Servizi Sistema Puglia attraverso il servizio on-line **Supporto Tecnico**, attivo sulla pagina dell'iniziativa. Le segnalazioni saranno gestite seguendo l'ordine cronologico di arrivo delle stesse. Eventuali segnalazioni che dovessero arrivare su canali diversi da questo indicato potrebbero essere ignorate o non gestite tempestivamente.

#### <span id="page-7-0"></span>**3. La struttura della Procedura**

Attivando la funzione *La mia scrivania Ente*, si visualizza il menu delle sezioni di cui si compone la procedura, riportate in figura 1.

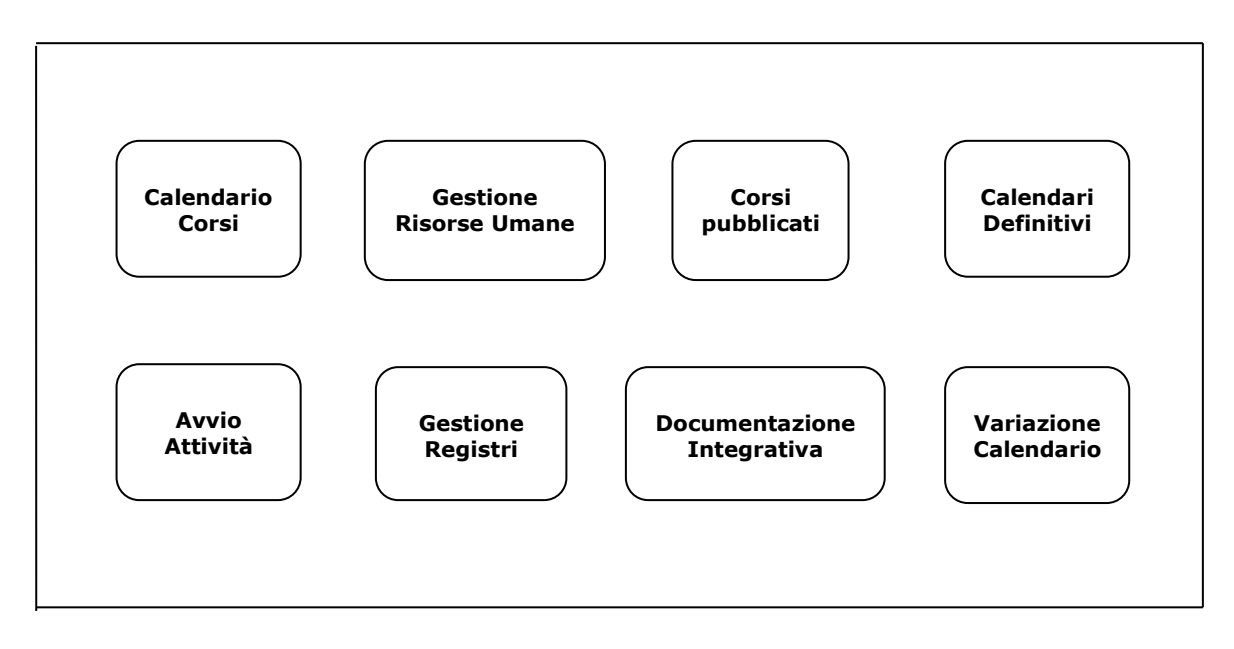

*Figura 1 – Sezioni della procedura telematica*

### *3.1. Calendario Corsi*

<span id="page-8-0"></span>Consente l'inserimento e la rimodulazione dei calendari relativi ai percorsi formativi dall'Organismo Formativo approvati da Regione.

La sequenza delle schede di cui si compone questa sezione è riportata nella Figura 2.

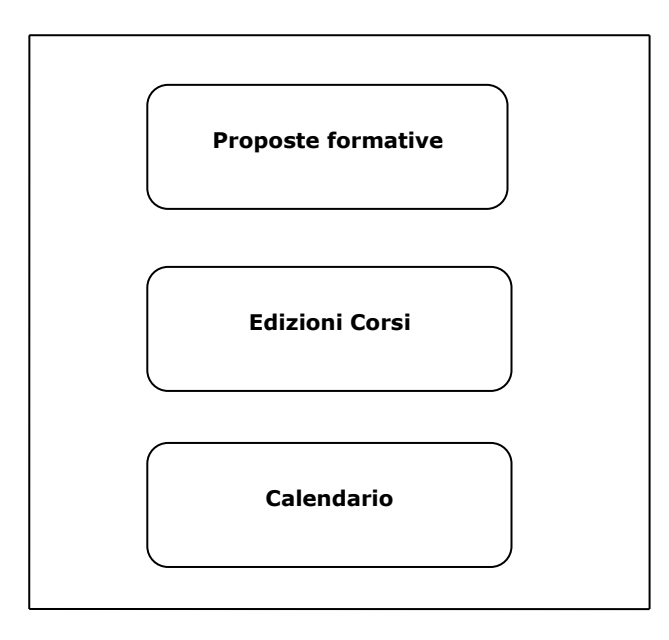

 *Figura 2 – Schede della sezione Calendario corsi*

# • **Proposte formative**

Dalla voce Calendario Corsi del menu della procedura, si accede alla scheda **Proposte formative** già precompilata con i percorsi approvati da Regione. Non è possibile inserire nuove proposte formative.

# • **Edizioni Corsi**

Cliccando sul pulsante **Accedi** riportato in corrispondenza di ogni proposta elencata nel pannello *Proposte formative*, è possibile inserire una nuova edizione del corso corrispondente alla proposta formativa inserita, utilizzando il pulsante **Nuova edizione** e riportando le date di inizio e di fine. Per ogni proposta formativa è possibile inserire una sola edizione del corso, come previsto dall'Avviso.

#### • **Calendario**

Agendo sull'icona riportata nella colonna "*Calendario*" della tabella della scheda *Edizioni corsi*, si accede alla sezione **Calendario,** in cui è possibile creare e/o modificare il calendario dell'edizione del corso inserita, in un periodo temporale compreso tra la data di avvio e di chiusura indicata nel pannello *Edizioni corso*, specificando, per ogni attività giornaliera inserita, la tipologia di attività (teoria o pratica), l'Unità Formativa del corso da svolgere e tipologia di frequenza (presenza o FAD).

Dal pulsante **Pubblica Calendario** presente in questa stessa scheda, dopo aver completato il calendario per l'intera durata dell'edizione di corso, è possibile procedere alla pubblicazione del calendario.

### *3.2. Gestione Risorse Umane*

<span id="page-9-0"></span>È possibile inserire le tre tipologie di Risorse umane richieste per l'avvio dei corsi, ovvero: Docenti, Tutor e Direttori.

Per tutte e 3 le tipologie di risorse è obbligatorio inserire i dati anagrafici e il CV mentre, **solo** per i docenti, è necessario almeno inserire una esperienza professionale (didattica o lavorativa).

Al termine dell'inserimento dell'esperienza professionale, è necessario terminare la procedura di inserimento dei dati cliccando sul tasto "Termina Inserimento". **Soltanto le risorse con lo stato "Chiuso", ovvero per le quali l'inserimento si è concluso cliccando sull'apposito tasto, potranno poi essere selezionate all'avvio dei corsi, ed utilizzate nella singola attività didattica giornaliera.**

# *3.3. Corsi Pubblicati*

<span id="page-9-1"></span>Da questa voce, di sola consultazione, è possibile visualizzare l'elenco dei corsi di cui si è pubblicato il calendario, completo delle specifiche di sedi teoria e Laboratori, date di avvio e chiusura, e il numero di iscritti raggiunti.

#### *3.4. Calendari Definitivi*

<span id="page-10-0"></span>Per tutti i corsi con almeno 8 iscritti, è obbligatorio effettuare la comunicazione del calendario definitivo prima di procedere con la comunicazione di Avvio Attività, **entro e non oltre le ore 23:59:59 del giorno precedente l'avvio di ciascun corso.**

In questo elenco pertanto saranno visibili tutti i corsi con almeno 8 iscritti e per i quali è necessario procedere con la comunicazione del calendario definitivo.

Per rendere definitivo un calendario, è possibile sia confermare il calendario precedentemente pubblicato, sia effettuare una variazione.

**ATTENZIONE: Avviando la procedura di comunicazione del calendario definitivo, non si potranno più ricevere iscrizioni per il corso, anche se la comunicazione non è stata ancora trasmessa.**

#### <span id="page-10-1"></span>*3.5. Comunicazione avvio attività*

Per tutti i corsi con almeno 8 iscritti, per i quali è stato comunicato il calendario definitivo, **è obbligatorio effettuare la comunicazione di avvio attività entro e non oltre le ore 23:59:59 del giorno precedente l'avvio di ciascun corso.**

In questo elenco pertanto saranno visibili tutti i corsi con almeno 8 iscritti e per i quali è stato comunicato il calendario definitivo, e per i quali è necessario procedere con la comunicazione di avvio attività

**ATTENZIONE:** Se non viene effettuata la comunicazione di avvio attività entro e non oltre le ore 23:59:59 del giorno precedente l'avvio di ciascun corso, come indicato nell'Atto Unilaterale sottoscritto, non sarà possibile avviare il corso e non sarà attiva la Gestione dei registri giornalieri.

#### *3.6. Gestione registri giornalieri*

<span id="page-11-0"></span>Per tutti i corsi con almeno 8 iscritti, per i quali è stata effettuata la comunicazione di avvio attività, sarà attiva la funzione di Gestione Registri Giornalieri, che consentirà, a partire dalla prima data di attività come da calendario definitivo comunicato, di selezionare Docenti, Tutor e Direttore e generare il Registro Giornaliero (funzione "*Genera Registro*"), **a partire da 3 ore prima dell'avvio, e non oltre, della singola attività giornaliera**.

Inoltre, per tutte le attività giornaliere per le quali è stato generato il registro, è necessario effettuare il caricamento del registro giornaliero contenente le firme dei lavoratori (funzione "*Invia Registro*"), **a partire dall'orario di chiusura delle attività giornaliere ed entro le 23:59:59 del giorno stesso.**

#### *3.7. Documentazione Integrativa*

<span id="page-11-1"></span>Per tutti i corsi per i quali è stata effettuata la comunicazione di avvio attività, sarà attiva la funzione di Documentazione integrativa, che consentirà di caricare eventuali documentazioni richieste da Regione o, come indicato nell'AUO sottoscritto, la documentazione richiesta al termine della singola attività giornaliera (es. registro presenze firmato), in caso di mancato caricamento della stessa entro i termini indicati nell'AUO.

#### *3.8. Variazione Calendario*

<span id="page-11-2"></span>Per tutti i corsi per i quali è stata effettuata la comunicazione di avvio attività, sarà attiva la funzione di Variazione Calendario, che consentirà di avviare una variazione del calendario pubblicato, a partire dalla data di avvio del corso e soltanto dopo aver trasmesso le variazioni precedenti.

**ATTENZIONE:** Una volta avviata la variazione è possibile modificare le date del calendario entro un'ora dalla partenza delle stesse, mentre non sarà possibile modificare date antecedenti alla data di variazione e le date che presentano un registro già generato.

La variazione deve essere avviata e conclusa nella stessa giornata; in caso di variazione avviata ma non trasmessa nella stessa giornata, non sarà più possibile trasmettere la variazione e dovrà essere annullata per procedere con una nuova variazione.

# $=$   $=$   $=$   $P A G I N A D I F I N E D O C U M E N T O =$  $=$  $=$  $=$  $=$